# **NSTEP**

## National Service and Tracking of Electronic Processes.

NSTEP is a centralized process service tracking application comprising of a web application and a mobile application designed to streamline service of summons process.

Once a process is adopted through CIS software by the respective courts, it will become available on the NSTEP web application in the electronic format. Once the processes are received in NSTEP Web application, then processes are allocated to Mobile app for process serving by the process servers / Bailiff.

Features offered by NSTEP -

- ➢ Enables serving of Notice/Summons in electronic form
- ➢ Posting and recordal of realtime updates from remote locations
- ➢ Time involved in process serving is reduced by serving it in electronic form
- ➢ Transparent tracking of service of summons by process servers / Bailiff.

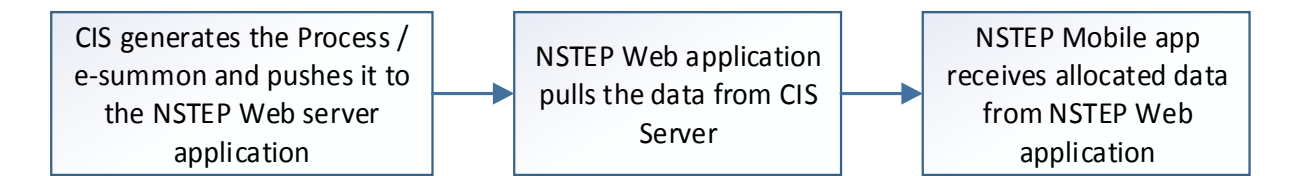

This document comprises of 3 parts:

Part 1: CIS software steps for NSTEP. (This part consists of 2 main sub parts)

Part 1A: CIS - Process generation for NSTEP.

Part 1B: CIS - Publish Process for NSTEP.

Part 2: NSTEP Web application (This part consists of 2 main sub parts)

Part 2A: Data Pulling

Part 2B: Process/e-summon allocation to process servers / Bailiff

Part 3: NSTEP Mobile App (This part consists of 2 main sub parts)

Part 3A: Downloading & Installing the app

Part 3B: Using the NSTEP Mobile App

# Part 1 CIS software steps for NSTEP

## Part 1A: CIS – Process generation for NSTEP.

This part generates the digital e-summon in pdf format to be served.

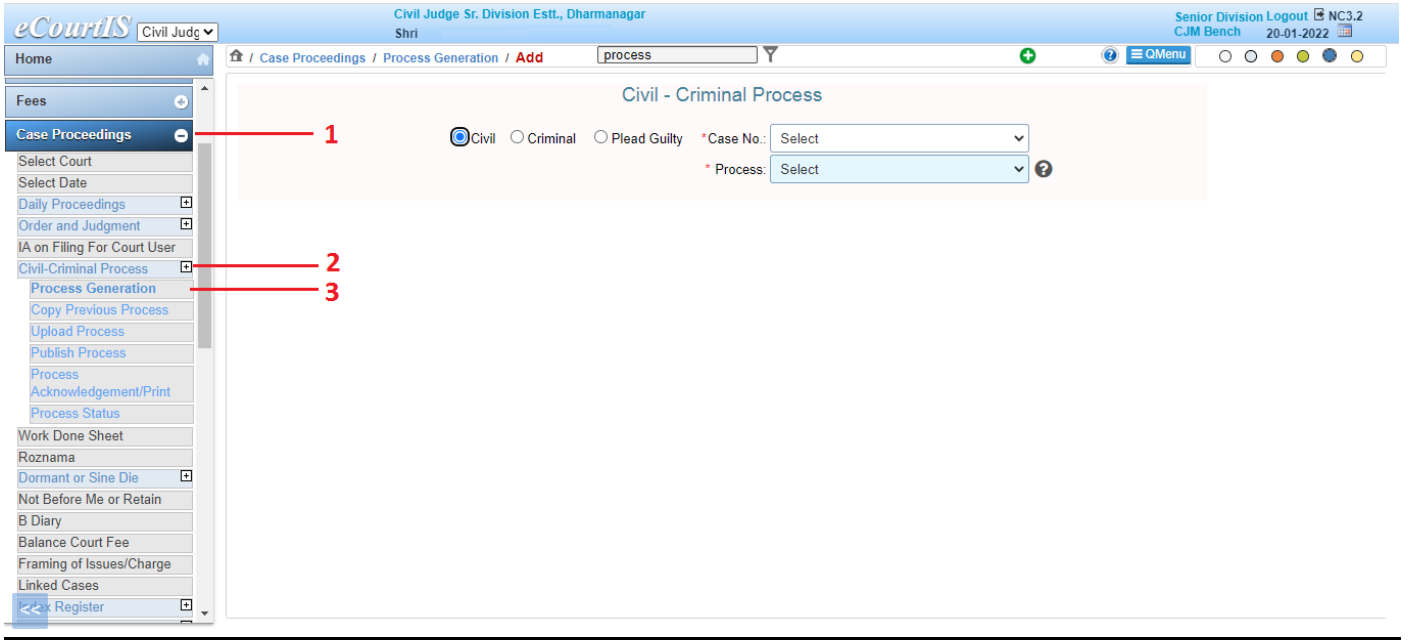

## Log into CIS then go to

- 1. Case proceedings
- 2. Civil-Criminal Process
- 3. Process Generation

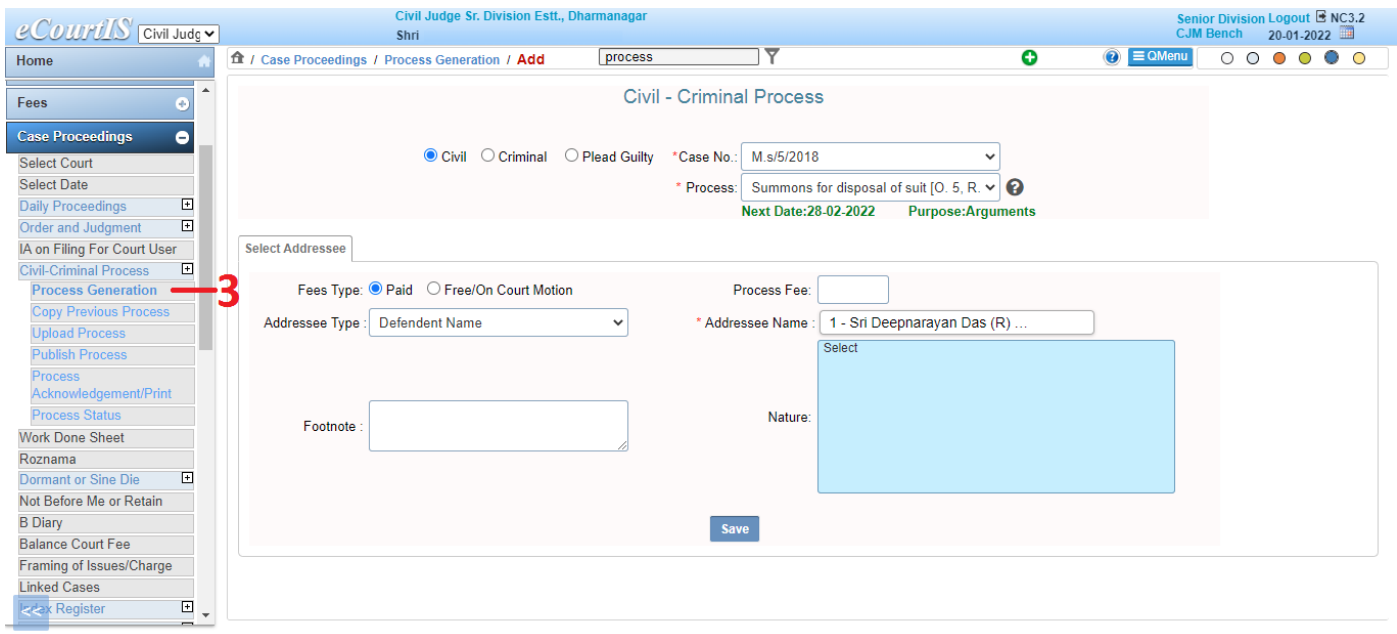

Process Generation Screen as mentioned in step 3 as shown above.

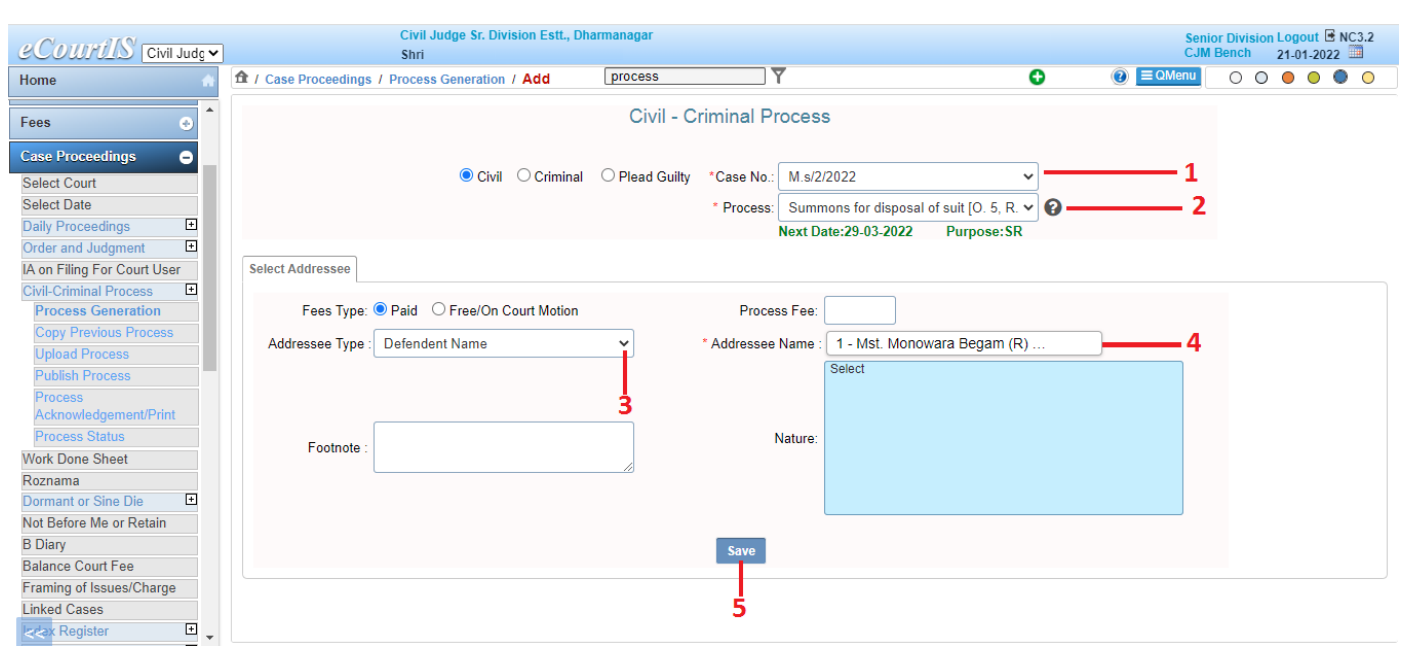

Fill the parameters as shown in the screen

- 1. Case No
- 2. Process
- 3. Addressee Type
- 4. Addressee Name
- 5. Save (Number of clicks on save button depends on number of defendants involved.

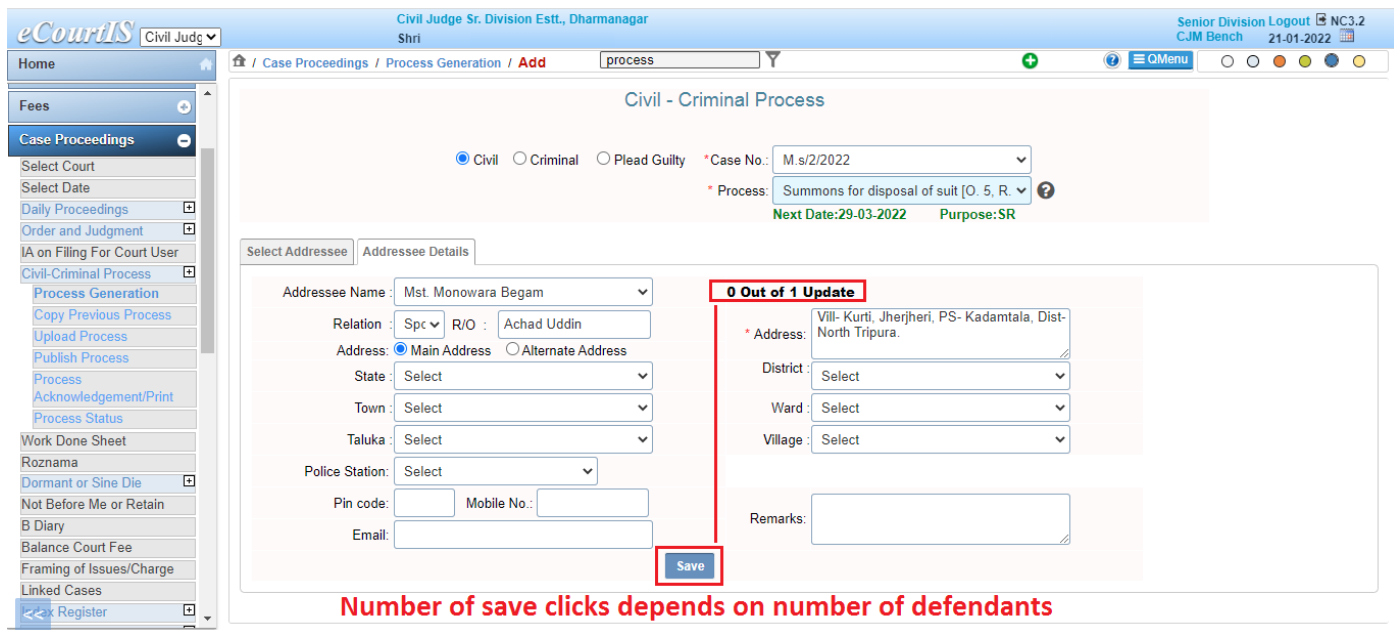

\*\*Click on save (Number of clicks on save button depends on number of defendants involved) i.e if there are 3 defendants in the case then 3 times save needs to be executed.

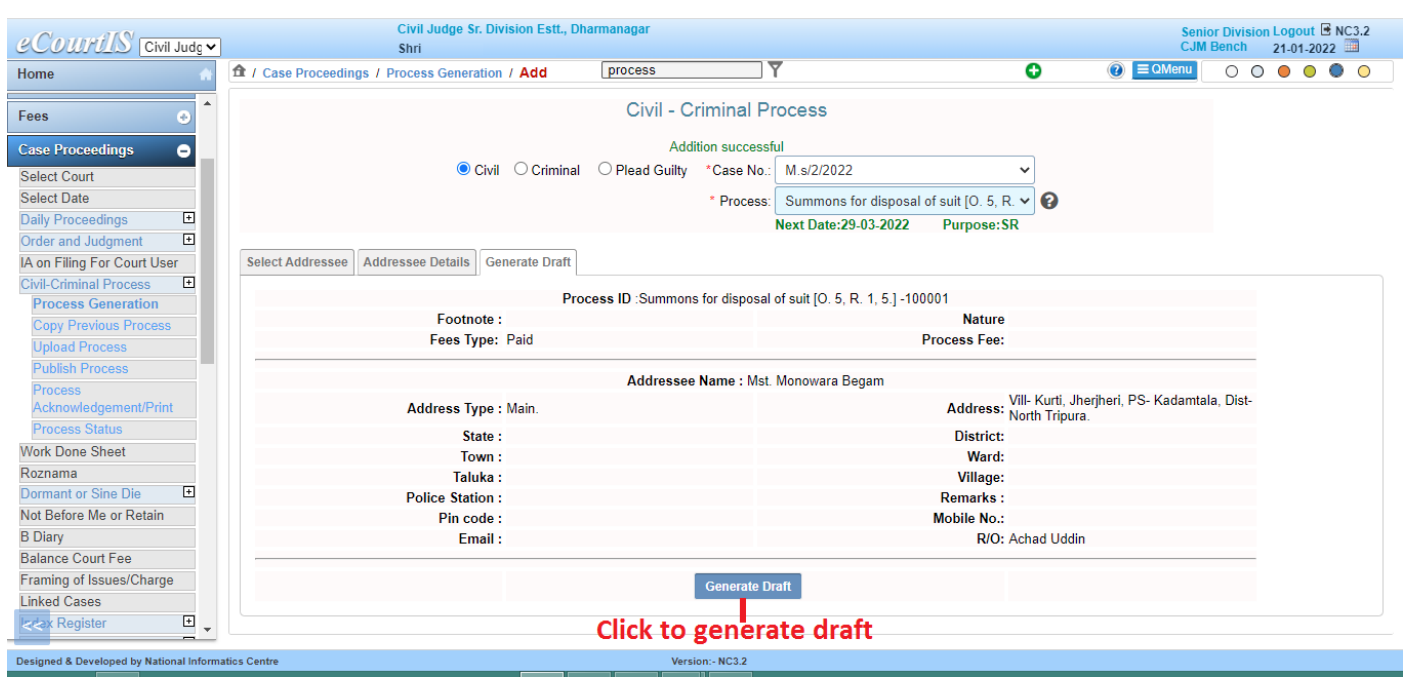

After the data is saved, we get the option to Generate Draft.

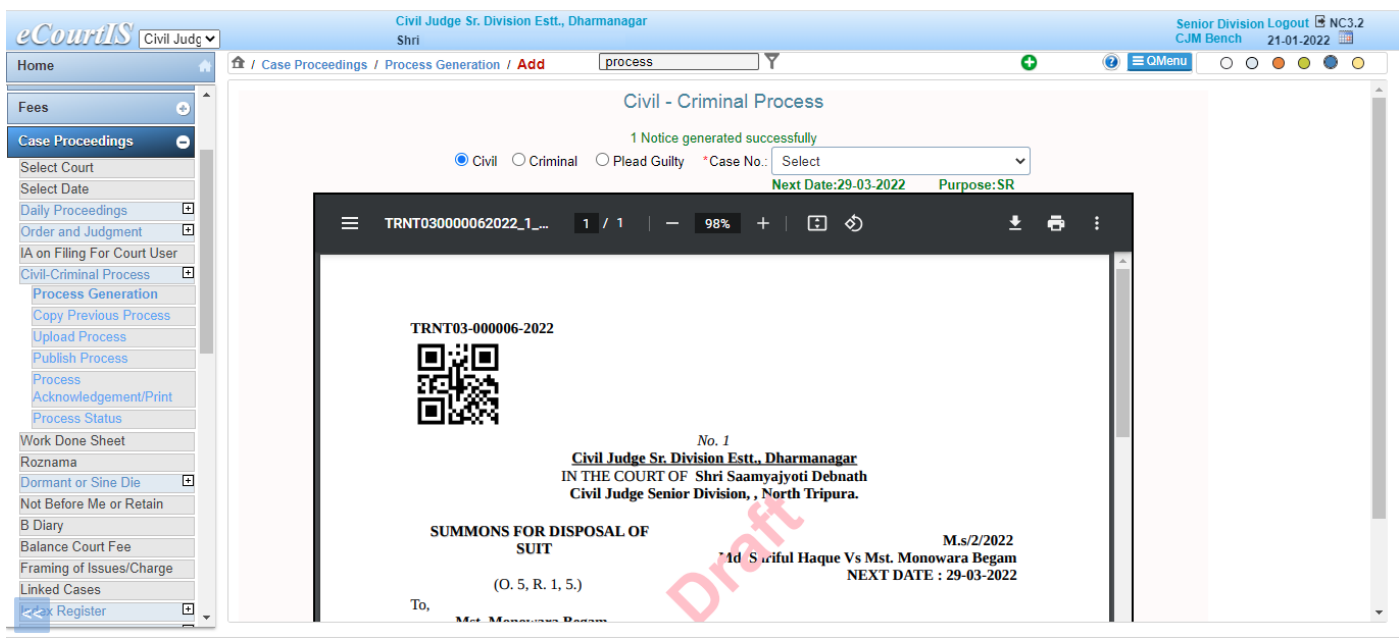

After clicking the Generate Draft button, the draft of the process / summon in pdf format is created and saved.

# Part 1B: CIS – Publish Process for NSTEP.

This part publishes the process / e-summon and pushes the digital pdf generated in the earlier step (Part 1A) to NSTEP web application server.

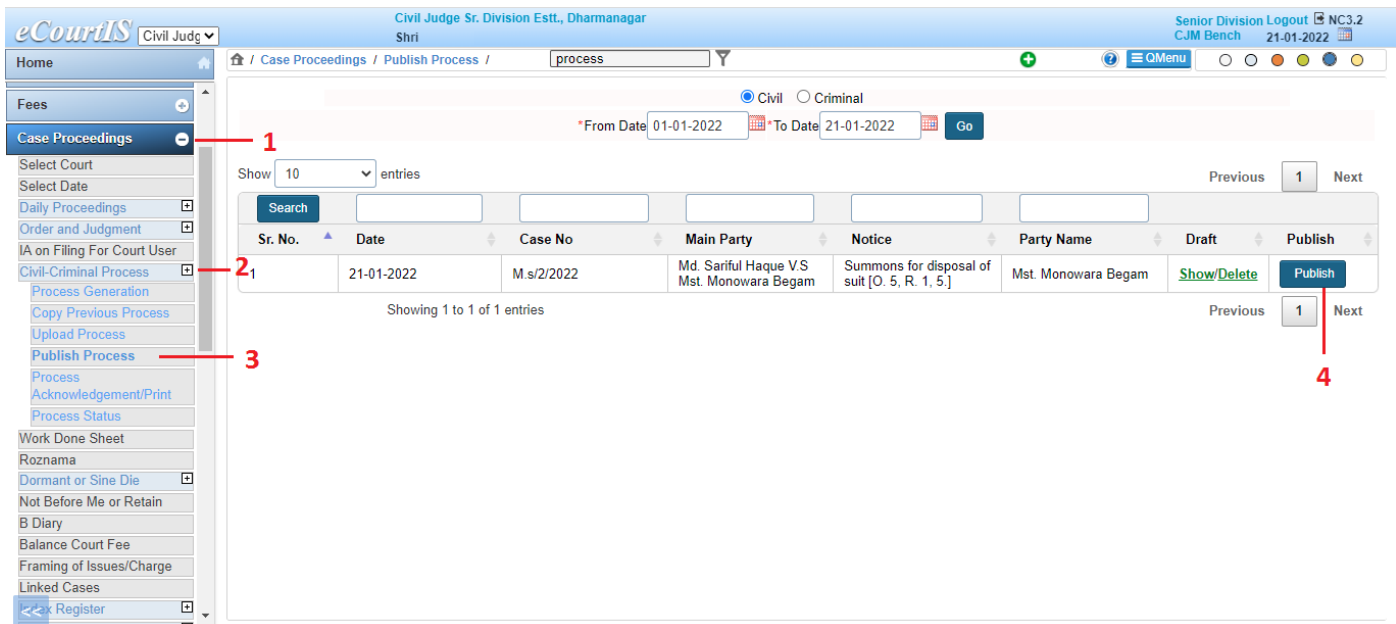

## Log into CIS then go to

- 1. Case proceedings
- 2. Civil-Criminal Process
- 3. Publish Process Generation (all the number of processes in the list)

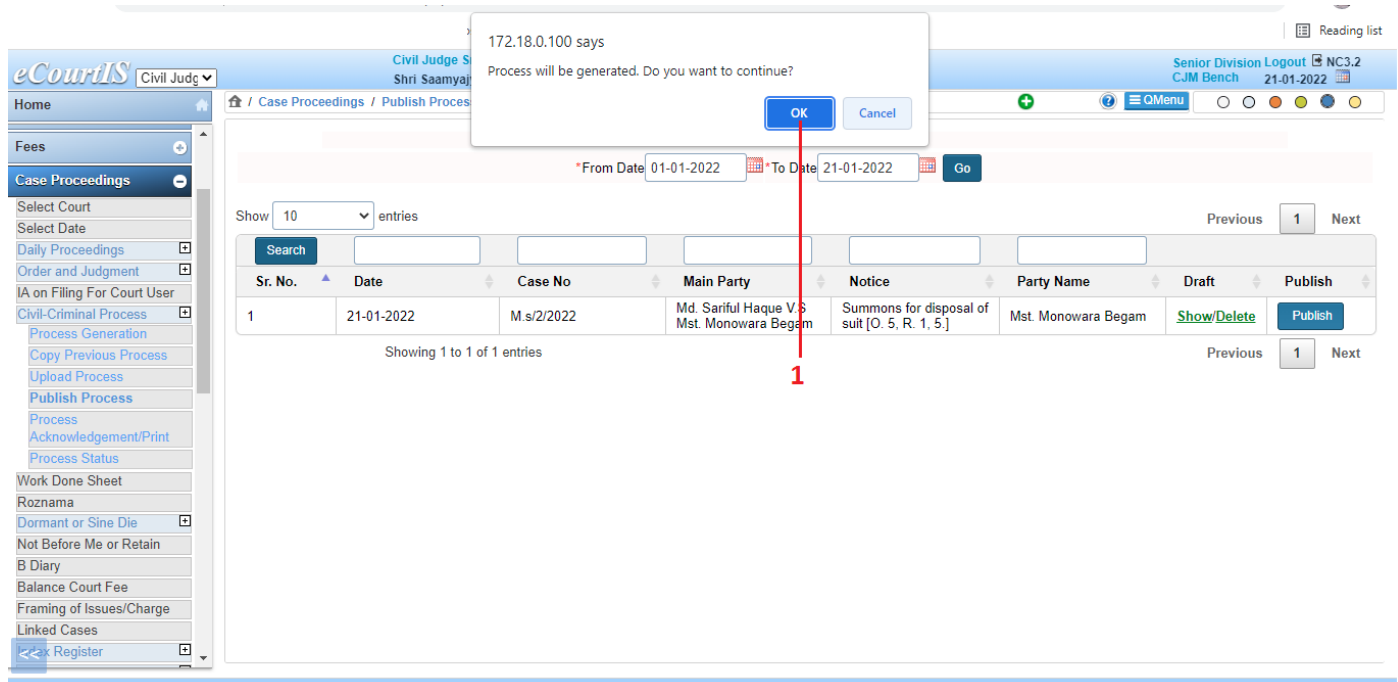

Re-Confirmation pop up for pushing the e-summon / process to NSTEP web application Server.

# Part 2 - NSTEP Web application

Part 2A: Data Pulling

This part pulls data that was being pushed by the CIS Software from different courts into NSTEP web server. It helps in allocation of the e-summons to different process servers / Bailiffs for serving in field.

Login to NSTEP web portal via the below link <https://nstep.ecourts.gov.in/nstep/index.php>

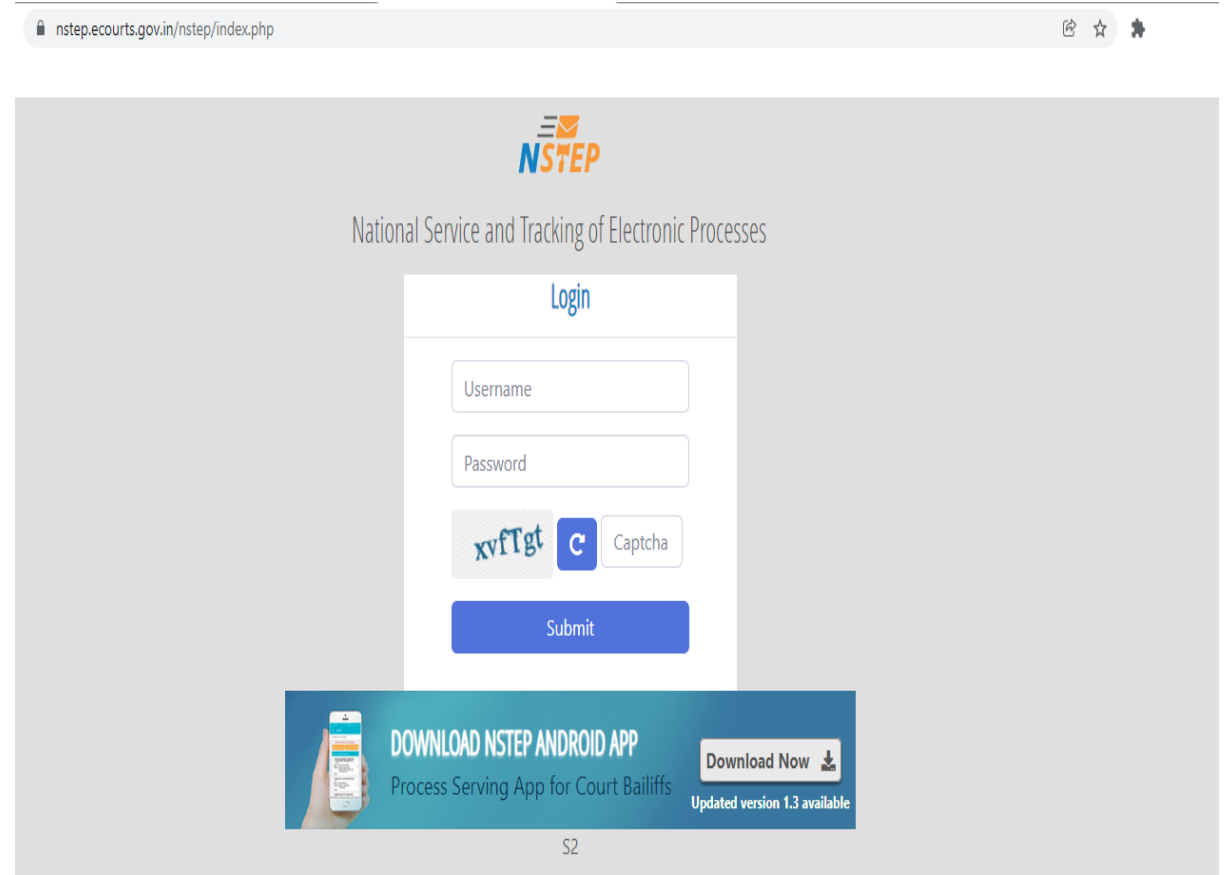

Enter Username Enter Password Enter Captcha Click Submit.

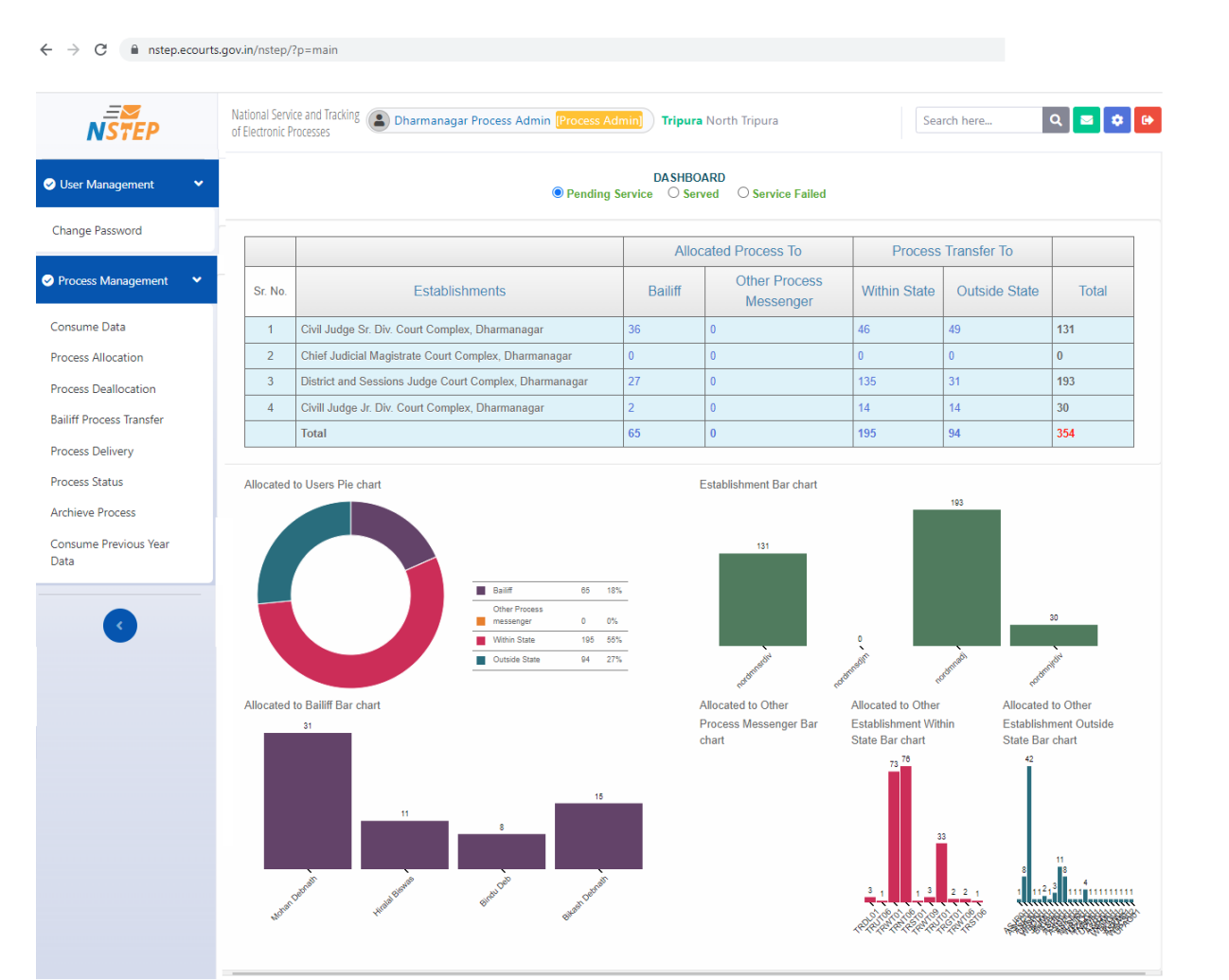

After successful login we get the main dashboard as shown above.

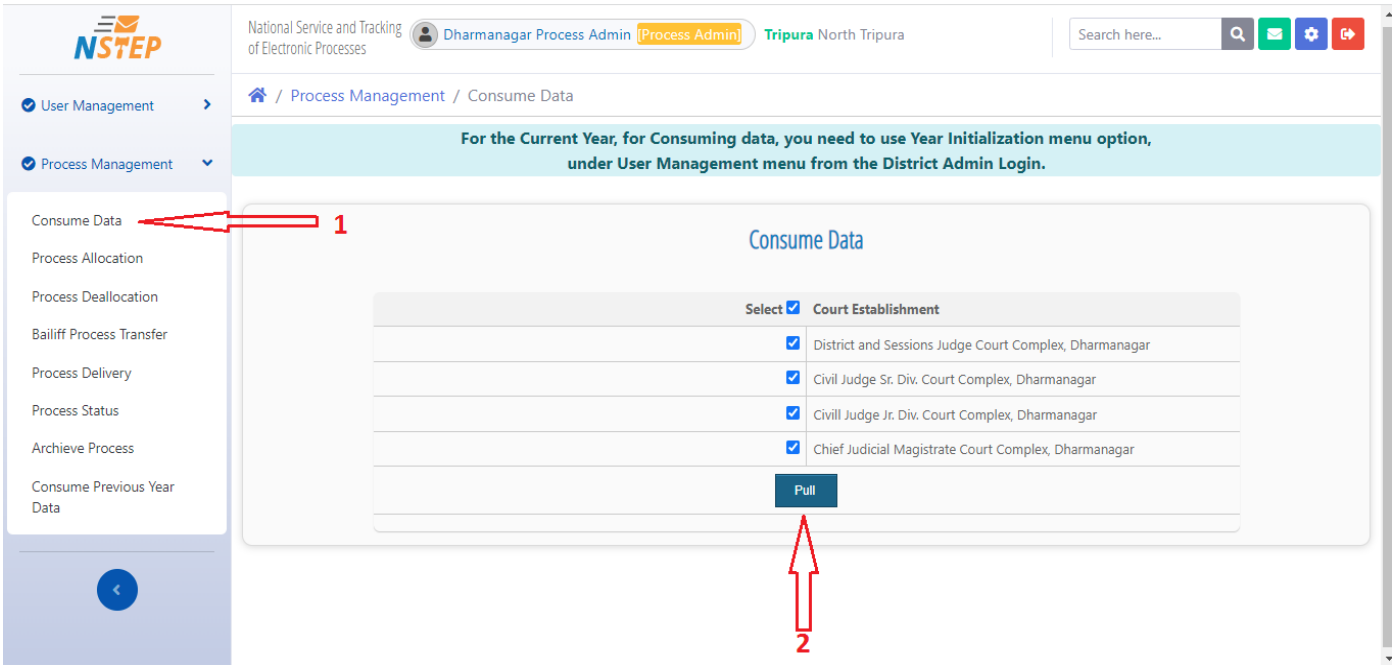

For pulling CIS data in NSTEP that is being pushed by the CIS from different courts we follow the below steps.

- 1. Click consume data and select the checkbox for various Court Establishments
- 2. Click Pull.

Now the data from the CIS are pulled in the NSTEP web application server.

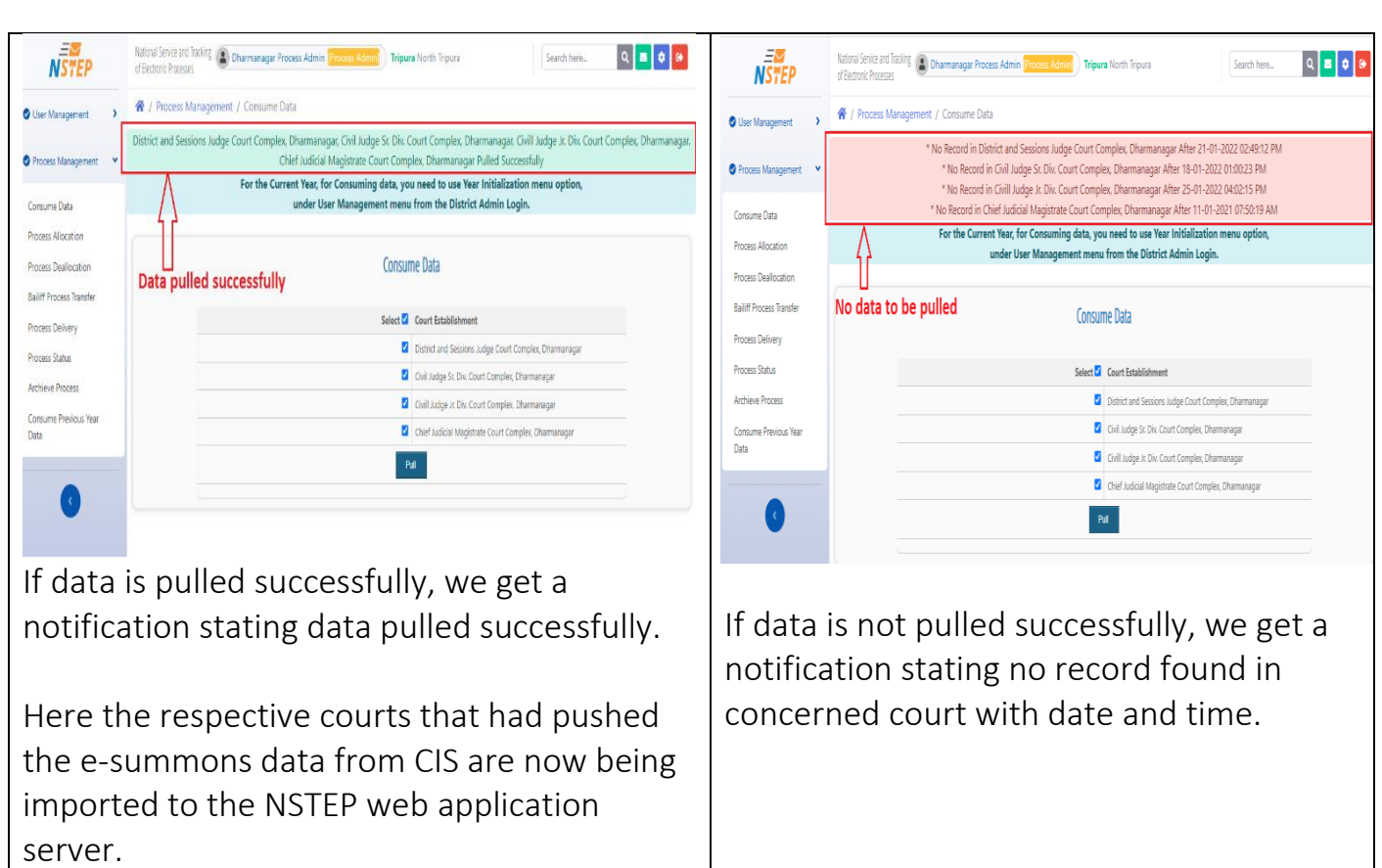

# Part 2B: Process /e-summon allocation to process servers / Bailiff

After data is pulled, we now go to Process Allocation tab. Here processes that are imported are displayed in tabular form. Now the e-summons are allocated to concerned Process Servers / Bailiffs for serving in field. This allocation is generally being done by the Nazarat Section / Process Admin.

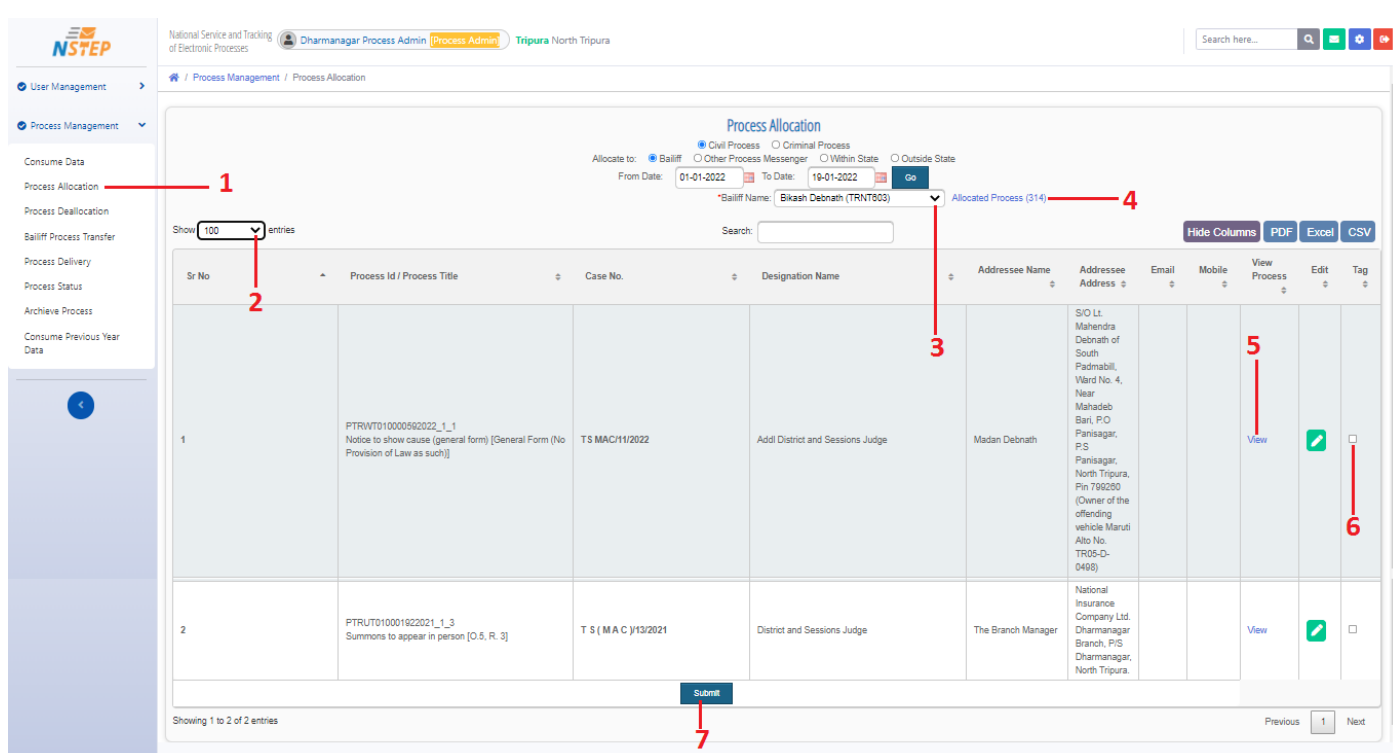

For process allocation we follow the following steps:

- 1. Go to Process Allocation Tab.
- 2. Select the number of process entries to be viewed per screen.
- 3. Select Process server name who will be serving the process in field.
- 4. This displays the allocated processes to the Process Servers.
- 5. View the e-summon in the pdf form
- 6. Click Tag to allocate the process to the concerned Process Server / Bailiff
- 7. Submit

After submitting, the process is forwarded to the Process Server / Bailiff NSTEP mobile app

\*\* There are other features provided by the NSTEP web application like Process Deallocation (where one process that was allocated to a process server can be deallocated), **Bailiff** Process Transfer (where previously allocated processes can be transferred between Bailiffs), Process Delivery (enables delivery marking for the process from the web portal), Process status, Archive Processes, Consume Previous Year Data are there.

# Part 3 - NSTEP Mobile App

After allocation of the processes to the Bailiffs / Process servers from NSTEP web application portal for serving of processes in field, these processes can be viewed in the NSETP mobile app.

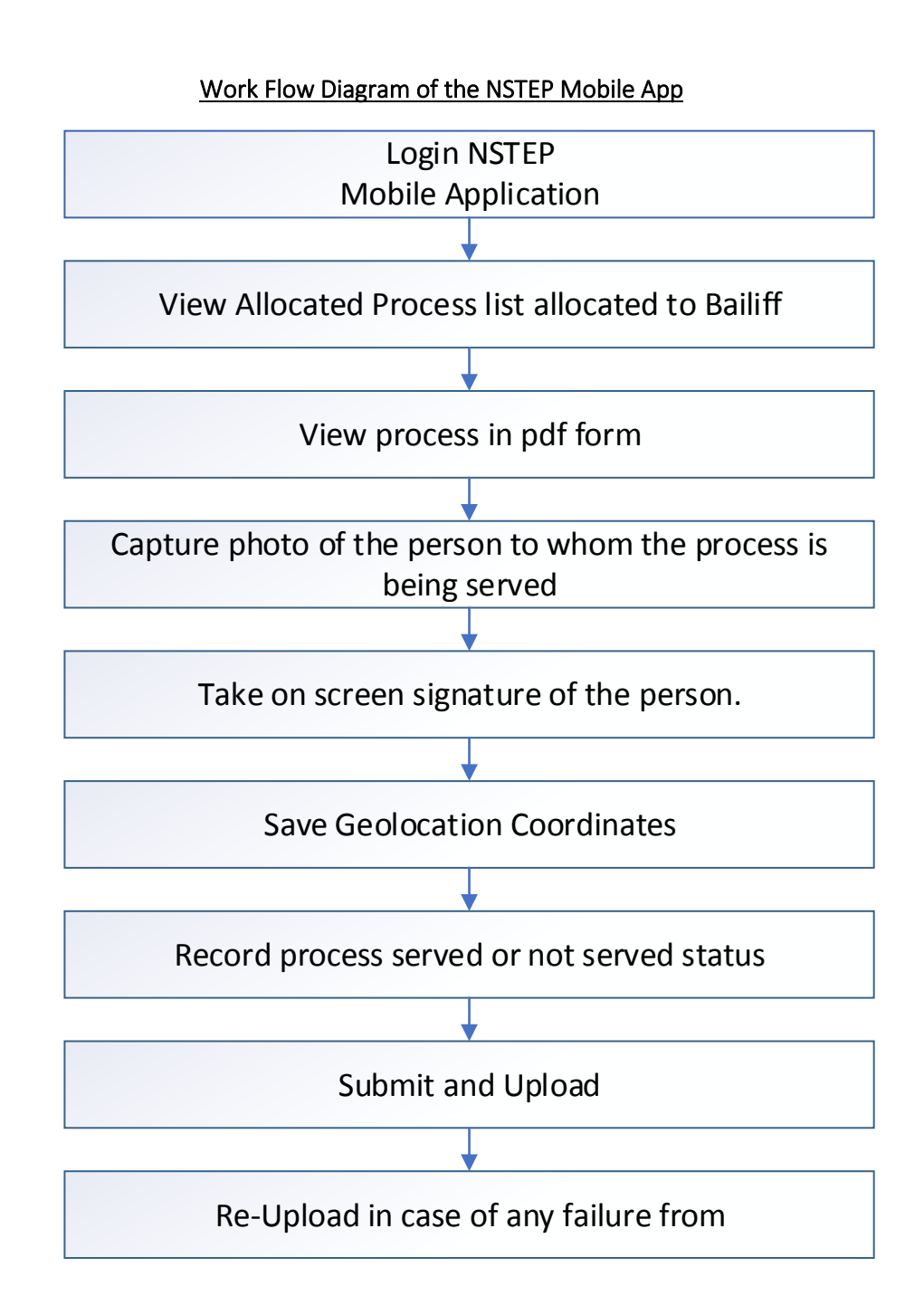

# Part 3A: Downloading & Installing the app

NSTEP App can be downloaded from the following link <https://nstep.ecourts.gov.in/nstep/index.php>

For installation, open the downloaded file and follow the steps as shown in screenshot

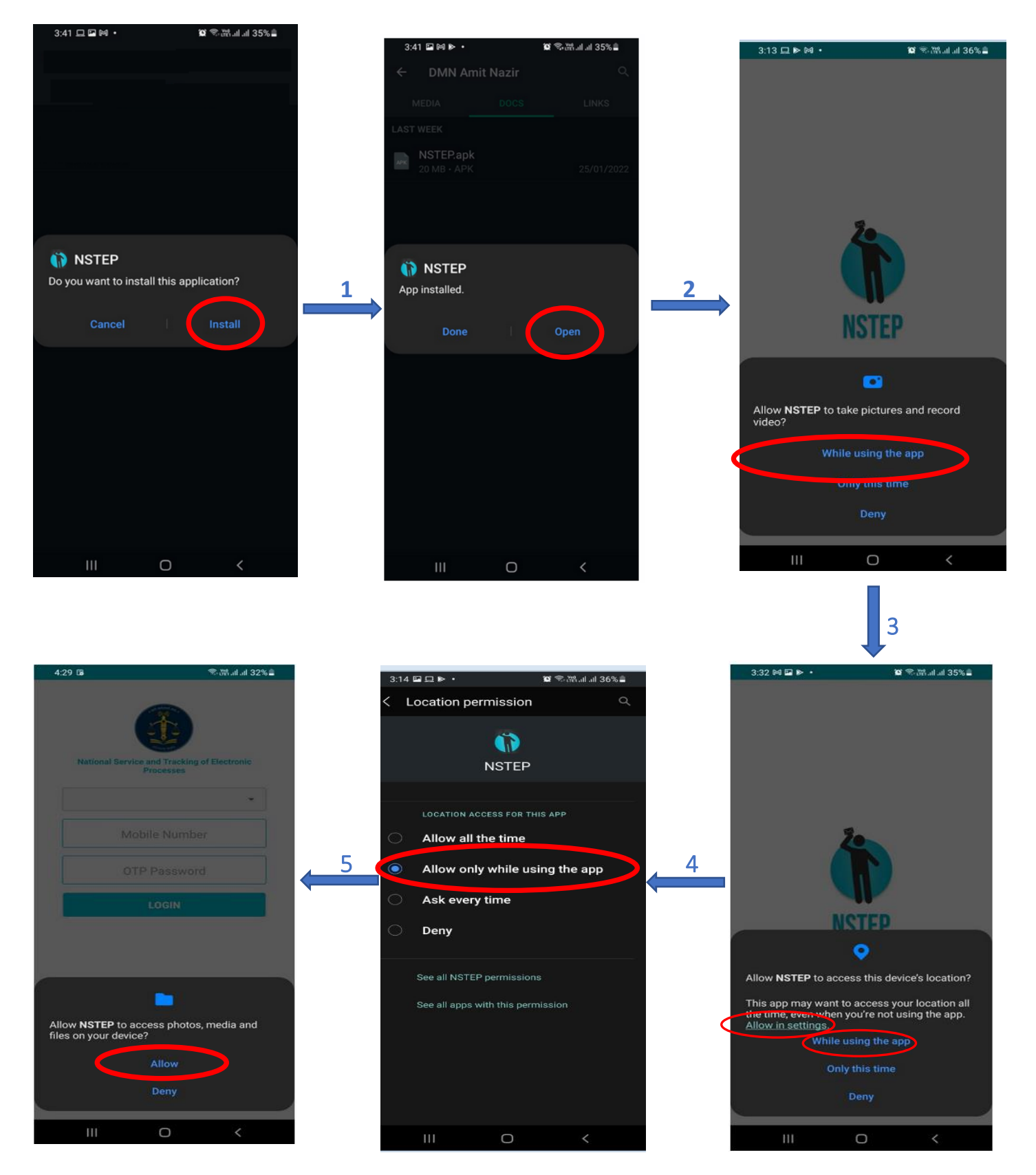

# Part 3B: Using the NSTEP Mobile App

Once installation is completed, open the NSTEP app and we get the following login screen. The various screens of the application are explained below:

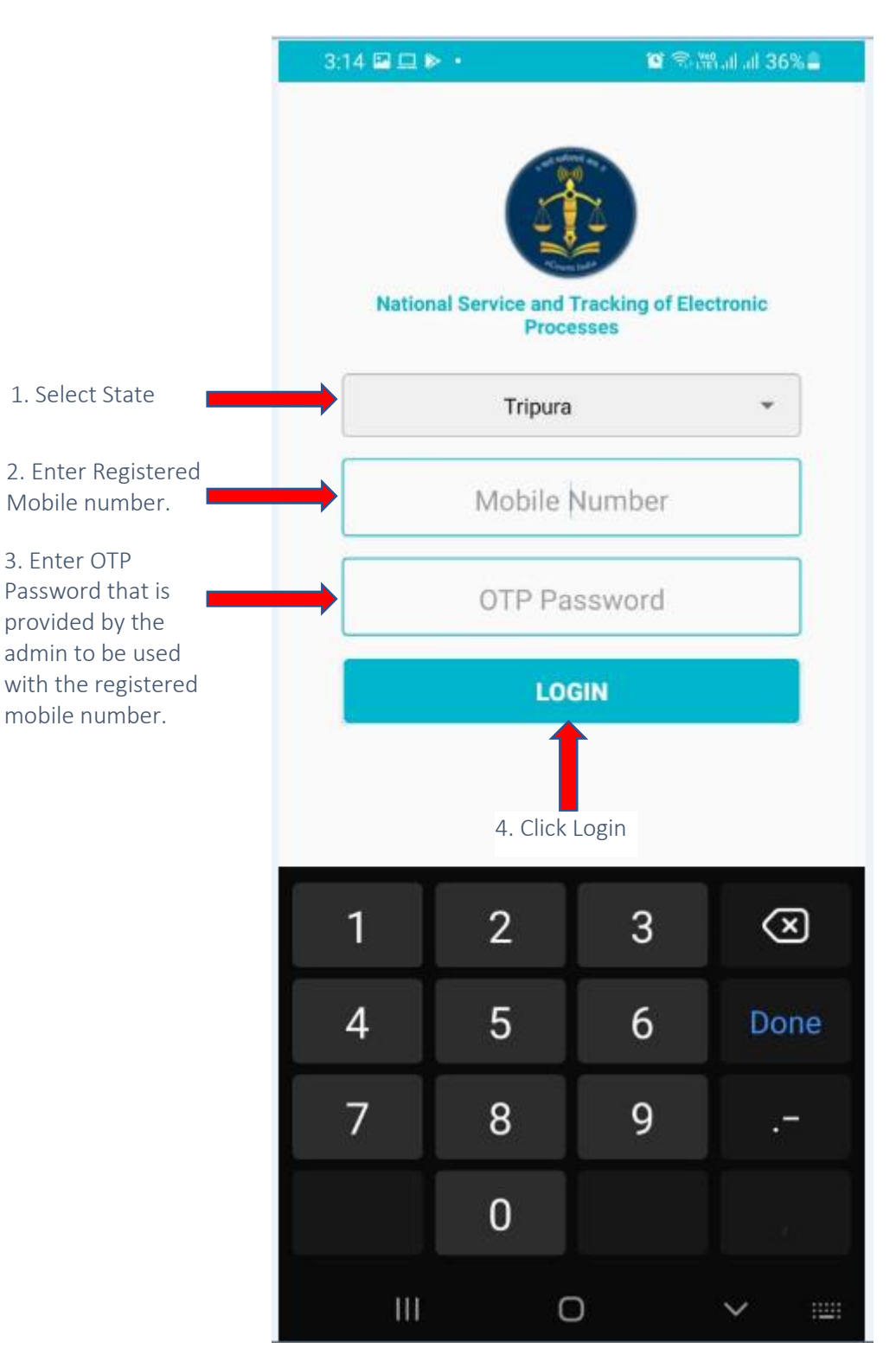

#### LOGIN

\*\*Login into the app via entering the parameters as stated above in the Login Screen.

## VIEW ALLOCATED PROCESS LIST

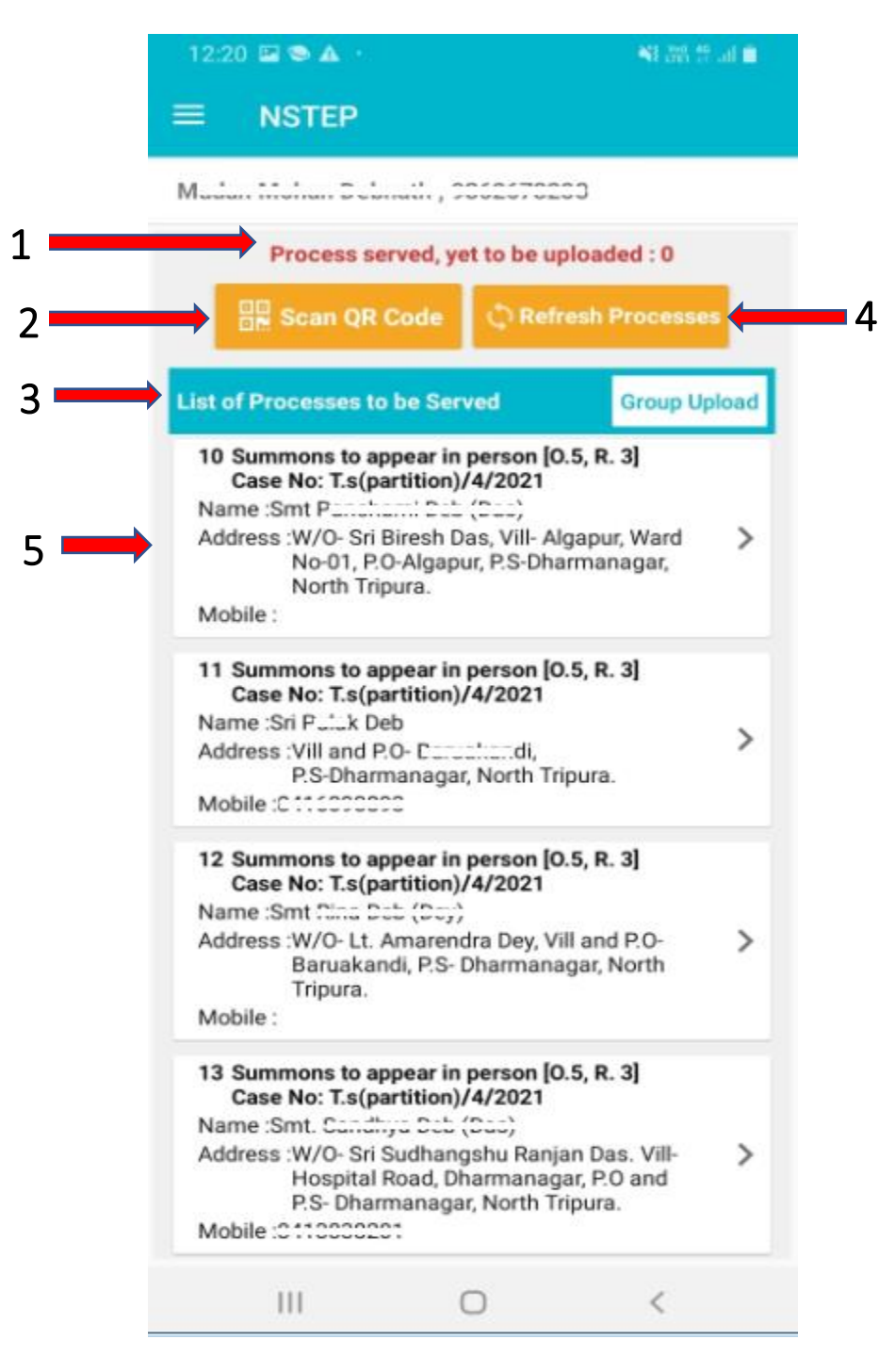

Once logged in, we get to see the main screen which contains the following elements.

1. On the Top, App will display count of processes for which status needs to be uploaded on the server.

2. 'Scan QR Code' button is used to Scan QR Code of the case and displays list of processes belonging to that case.

3. List of processes to be served is displayed.

4. 'Refresh Processes' button is used to receive newly allocated process to the Bailiff.

5. Click on any of the process to view the process / e-summon in pdf format to get displayed.

\*\*In this screen mostly used is the list of the processes allotted to Bailiff / Process Server as shown above.

### VIEW PROCESS IN PDF FORMAT

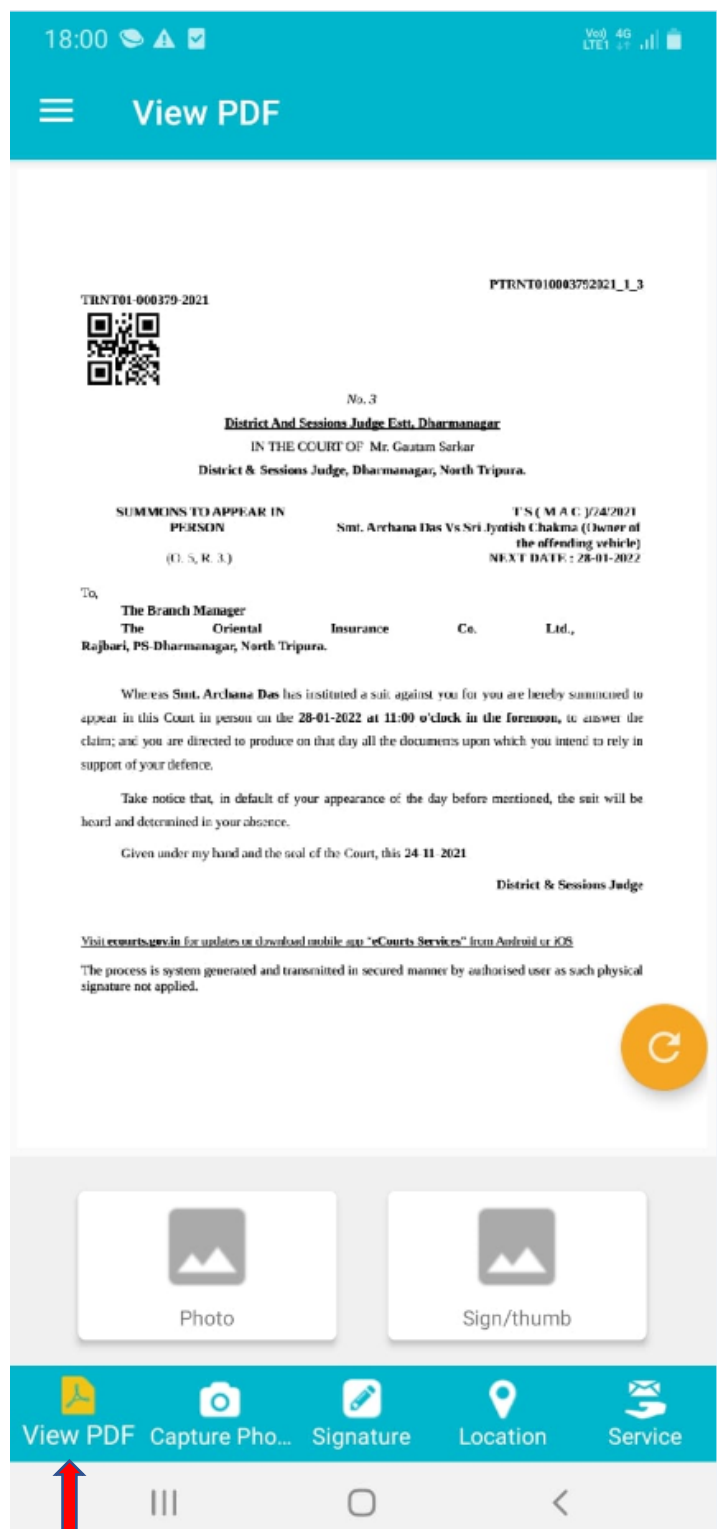

After the Bailiff reaches the address of the party to whom process is to be served, he needs to tap on the process from the list which will display the process in PDF format.

After that he will hand over the physical copy of the process to the concerned party.

## CAPTURE PHOTO

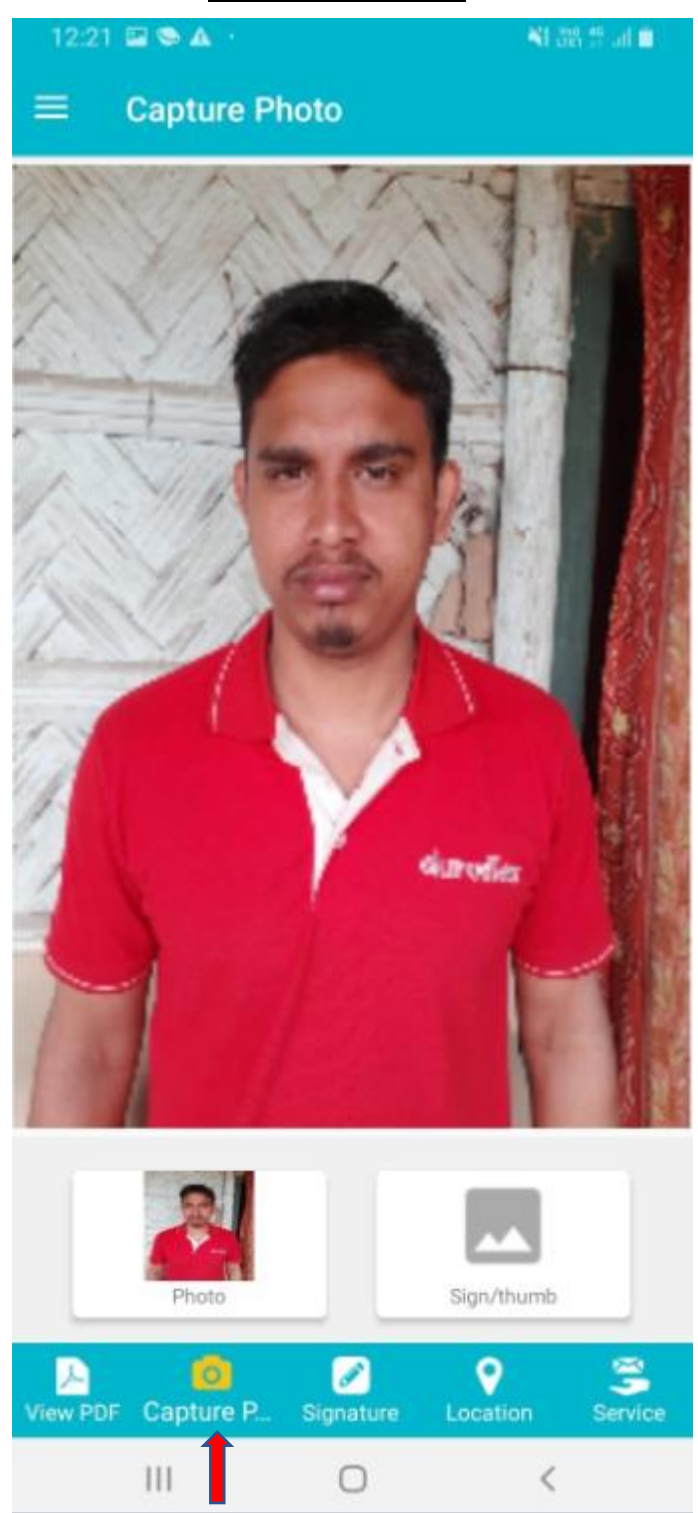

Select the Capture Picture option and the camera opens up to click photo.

Click the photo of the person to whom the process is being served.

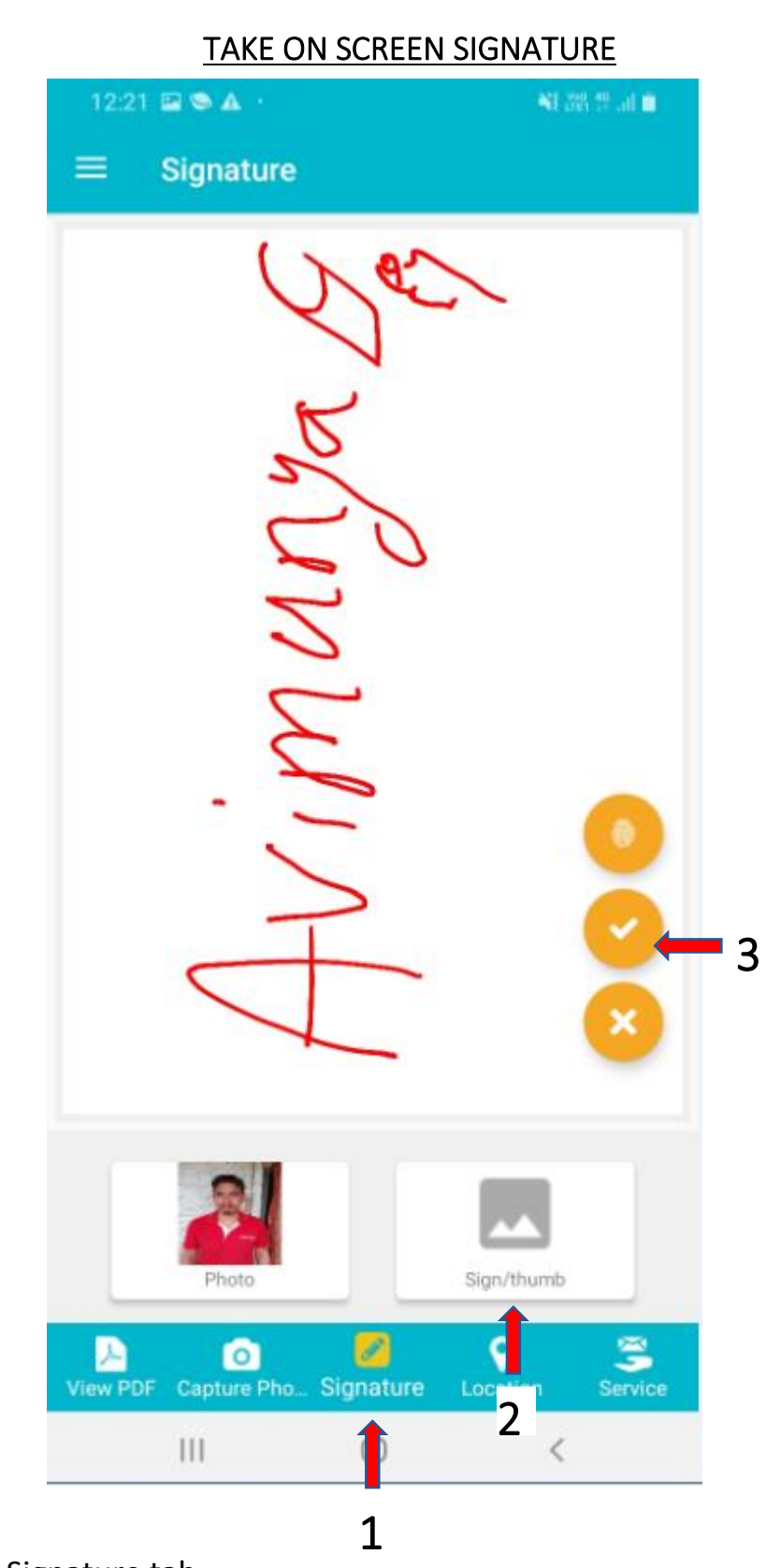

- 1. Then go to the Signature tab.
- 2. The person puts on screen signature.
- 3. Click on the tick button to save the signature

## SAVE LOCATION

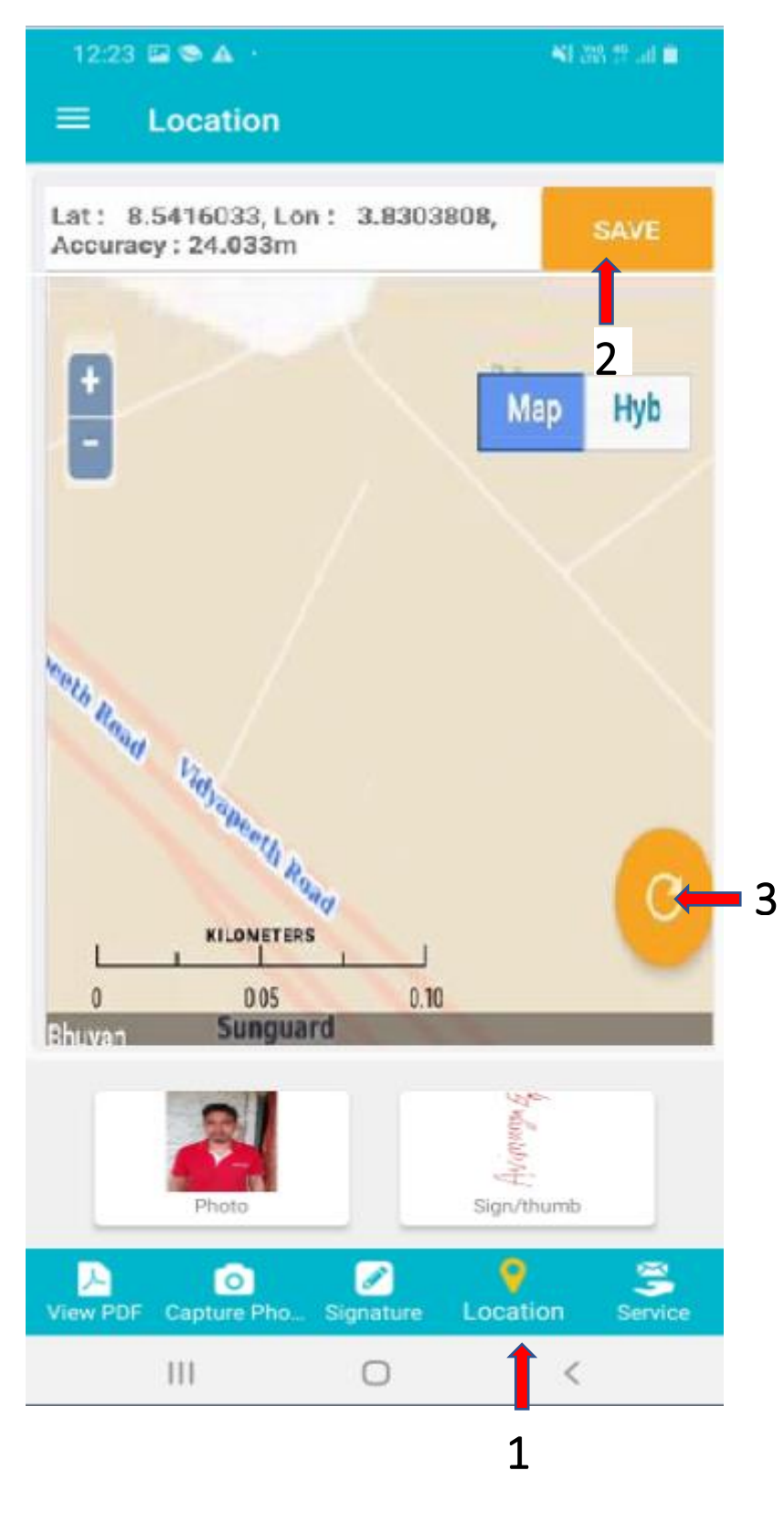

1 Then go to the Location tab. App displays the map for capturing mobile device location.

- 2. Bailiff needs to tap on 'Save' button to store the geo coordinates available.
- 3 "Reload/Refresh " floating button is provided to refresh the map.

## SERVICE SERVED / NOT SERVED STATUS

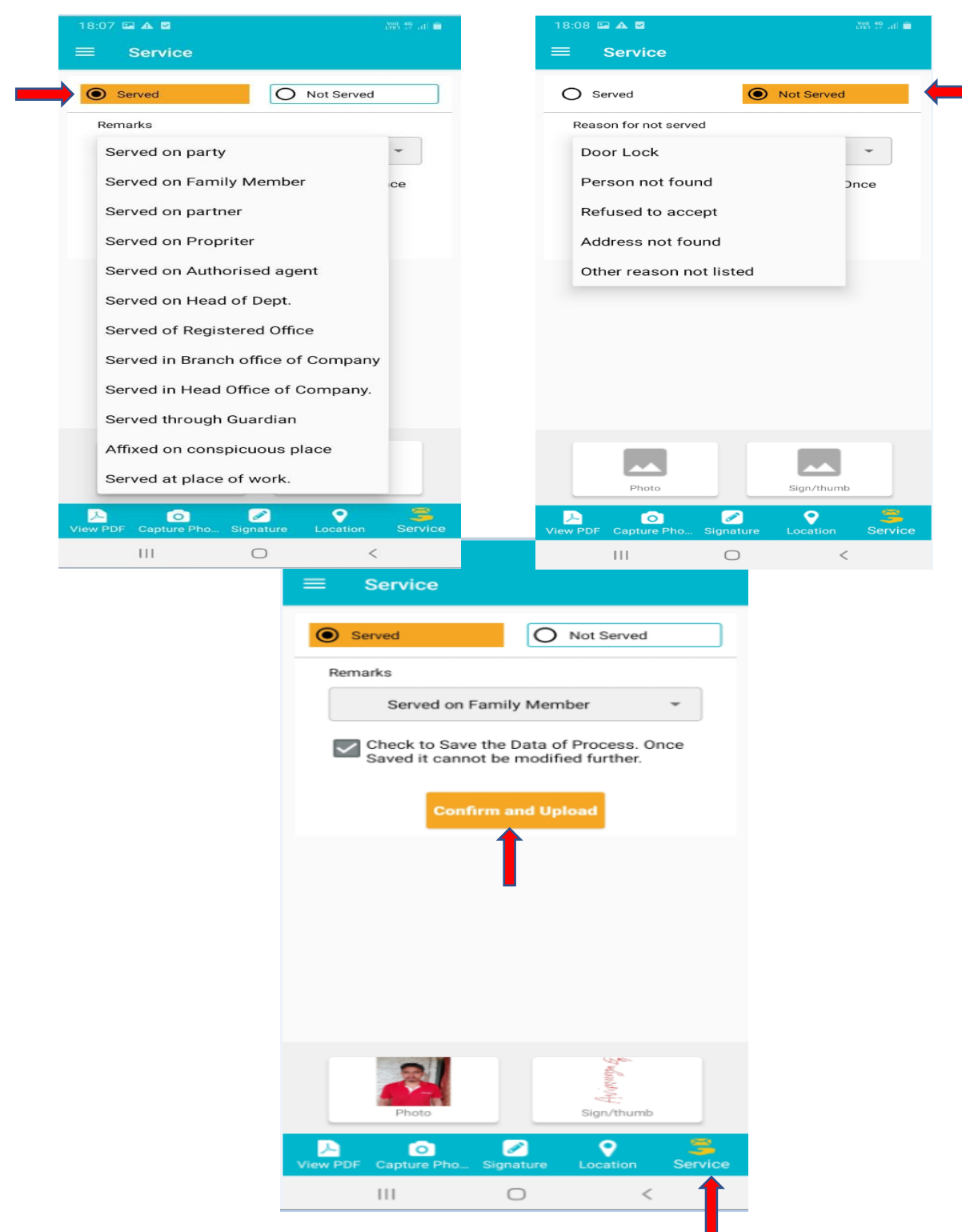

Then go to the Service field – Here Bailiff needs to mark the status of process as "Served" or "Not Served" with respective remarks or reason for serving or non serving. Bailiff needs to tick on 'Confirm and Upload' to upload status of process to the server. This is the final step where we have to confirm and upload. After completion of all the above steps the process that was selected at first is deleted from the NSTEP Mobile app list. This bring to the completion of the serving of a process via NSTEP.

While uploading the status of processes to the server if any communication problem arises or device has network issues, then status gets uploaded locally on the mobile device of the Bailiff. Bailiff can upload status of processes using 'UPLOAD' menu available in Side Menu.

## SIDE MENU

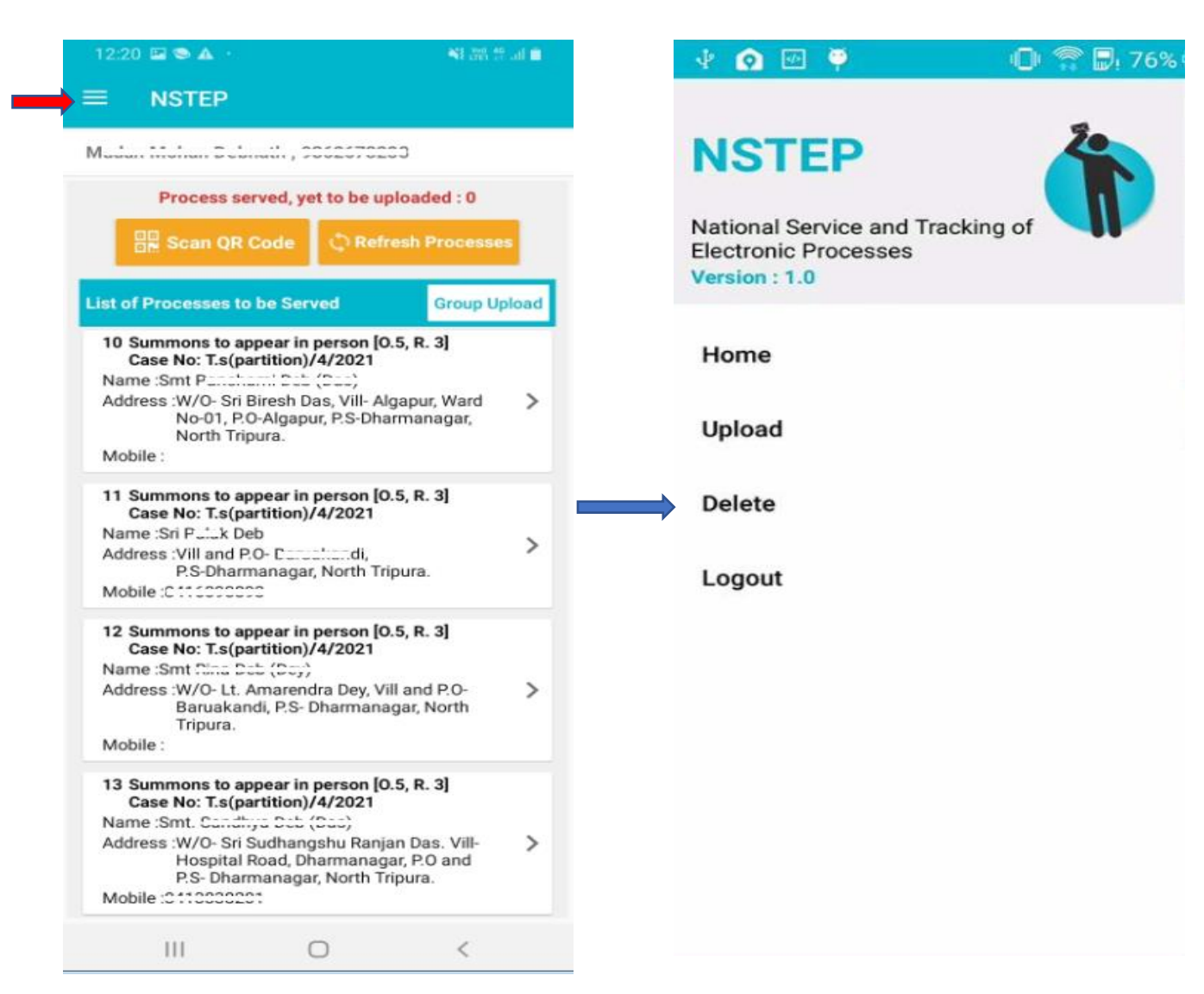

The Side Menu is found in all the screens of the application.

The Side Menu of App is used for various options like Upload, Delete and Logout.

All the above options are described below:

## UPLOAD

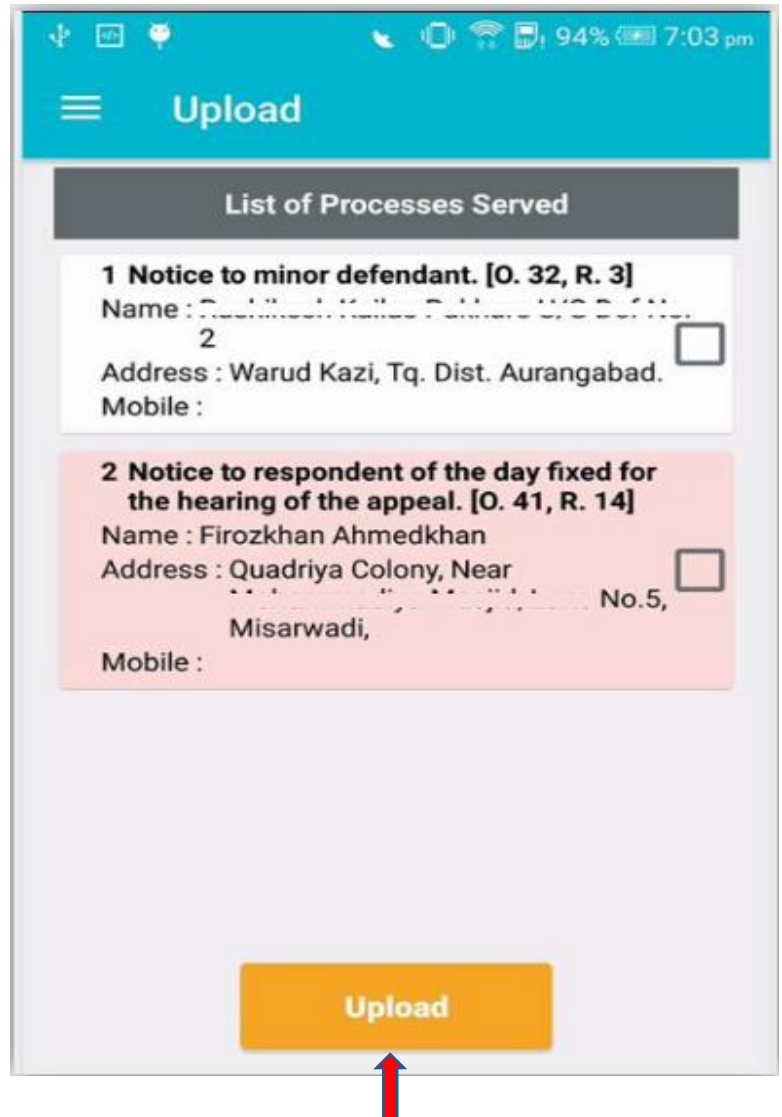

This option displays list of all served processes.

Bailiff can upload status of served processes to the server.

Re-uploading of process status can also be done from this option.

### **DELETE**

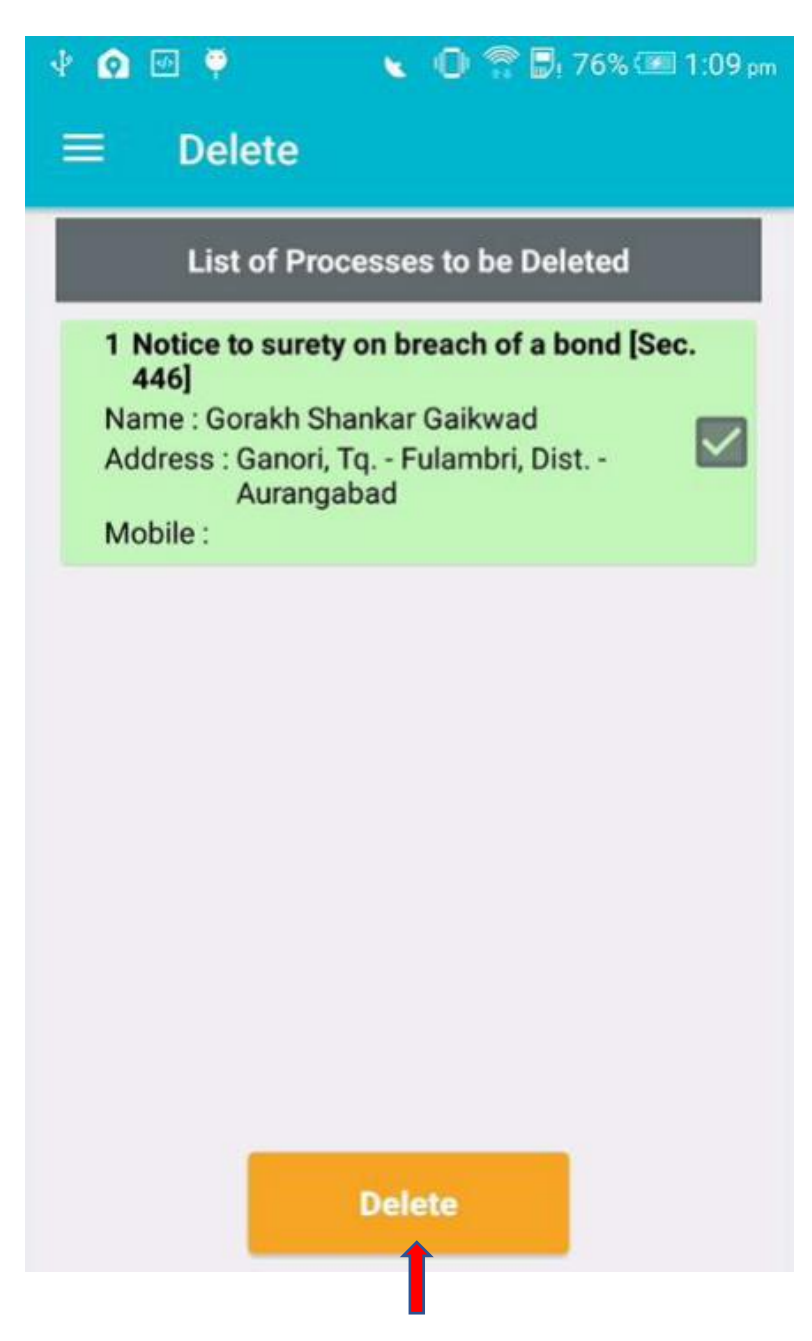

This option displays list of processes whose status is already uploaded by Bailiff to the server.

Delete option is provided to the Bailiff to delete the processes from this list.

## **LOGOUT**

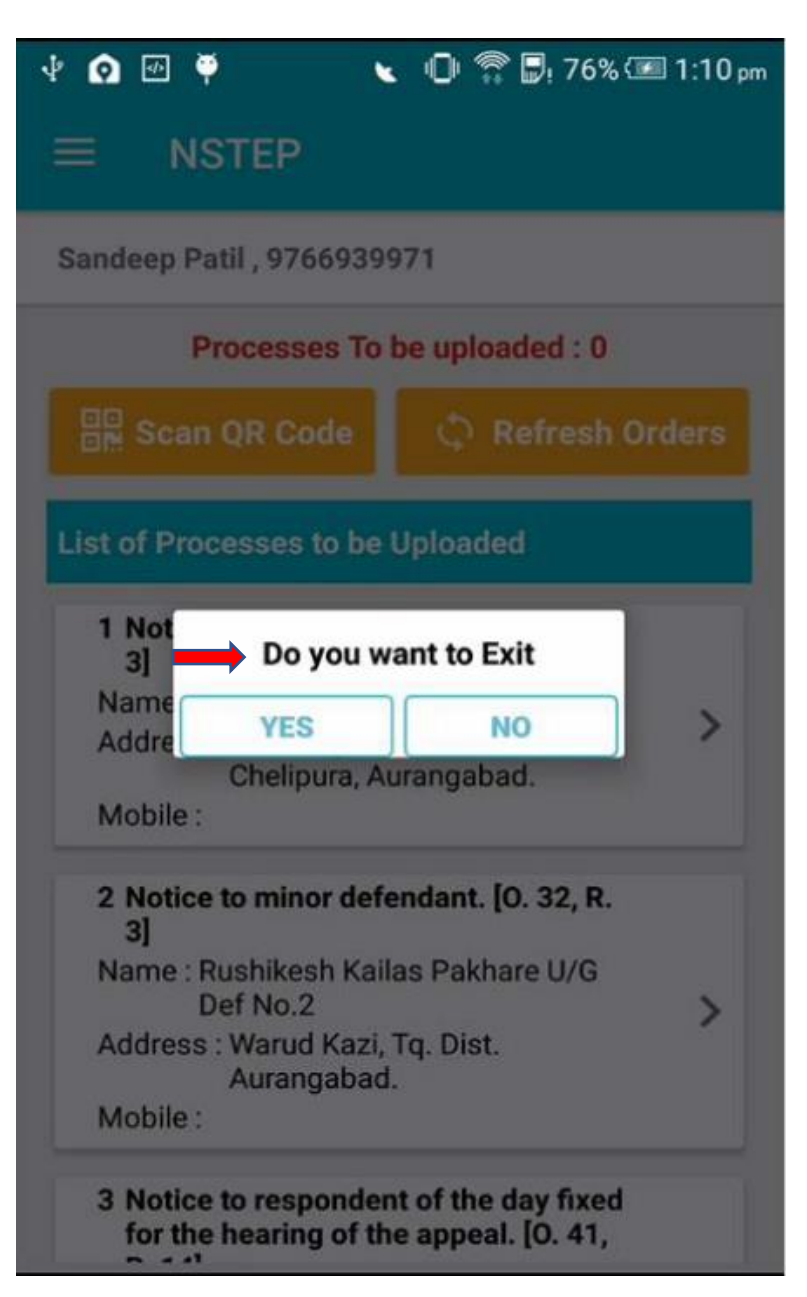

This option is used to logout from the App.